## В заявление не подгружаются реквизиты организации

Если в заявлении автоматически не заполняются реквизиты организации, в первую очередь проверьте заполнение реквизитов в карточке организации по пути Главное Организации.

Затем проверьте дополнительные реквизиты учетной записи. Сделать это можно двумя способами:

## Способ 1:

Нажмите на клавиатуре комбинацию SHIFT+F11, введите команду:

e1cib/list/.

## и нажмите кнопку Перейти:

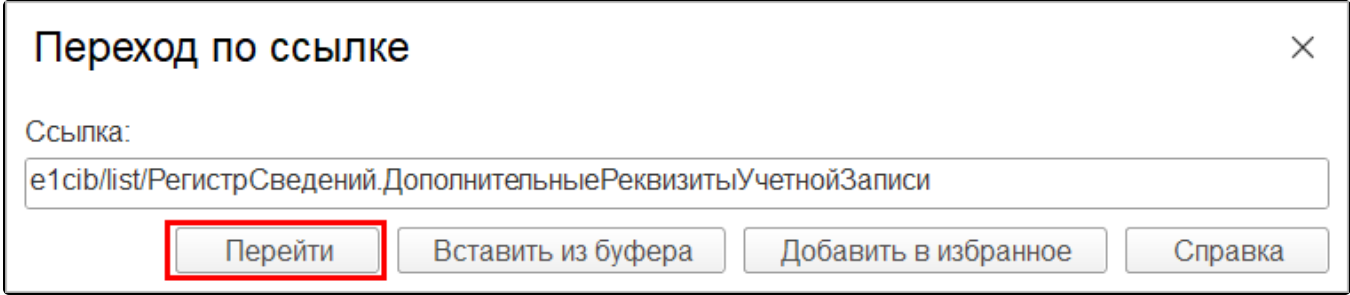

## Способ 2:

Если в карточке организации реквизиты заполнены, [перейдите](https://help.astralnalog.ru/pages/viewpage.action?pageId=129674545) в раздел Функции для технического специалиста и отройте регистр сведений Д ополнительные реквизиты ученой записи:

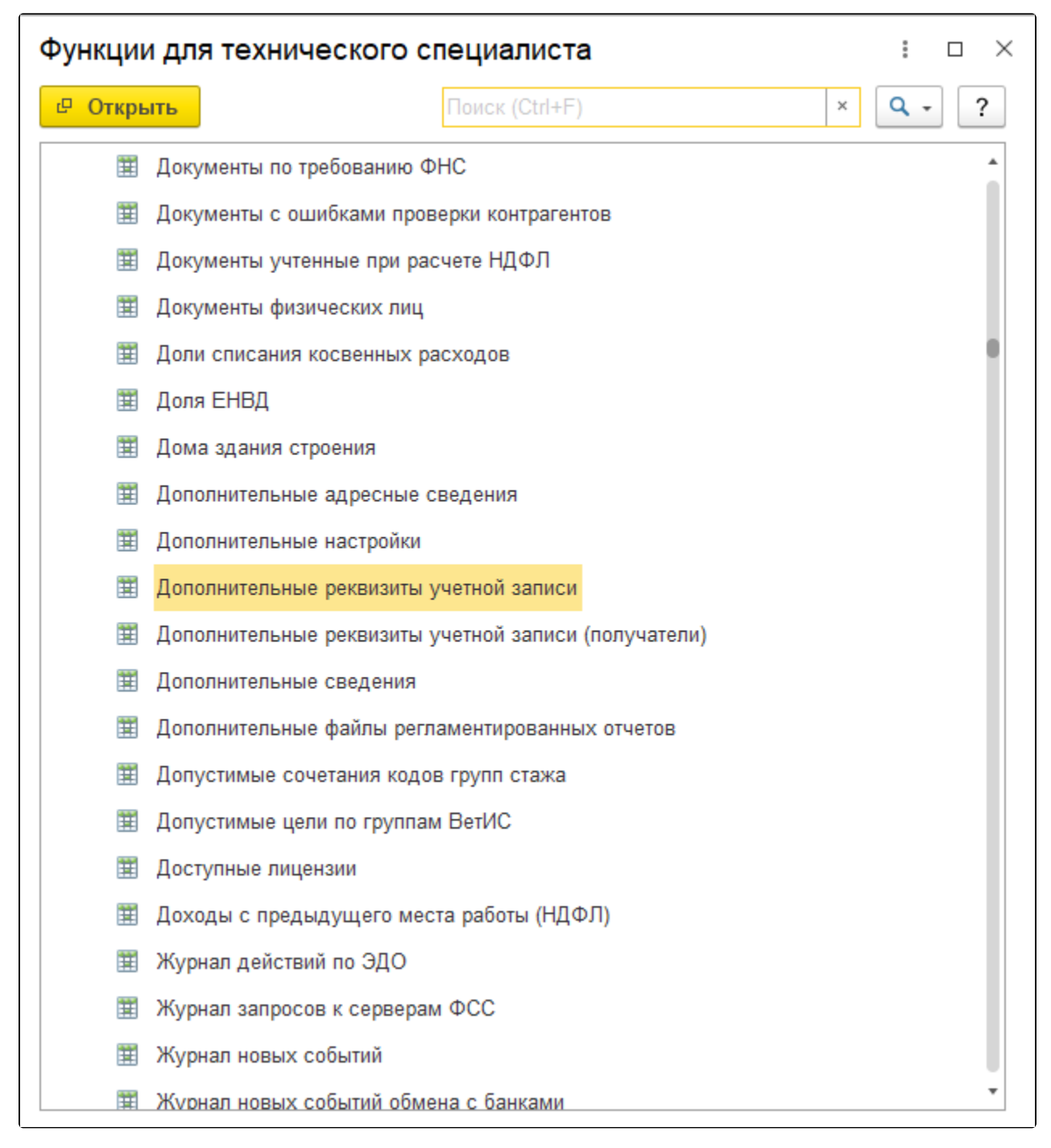

Далее выберите из списка и откройте актуальную учетную запись:

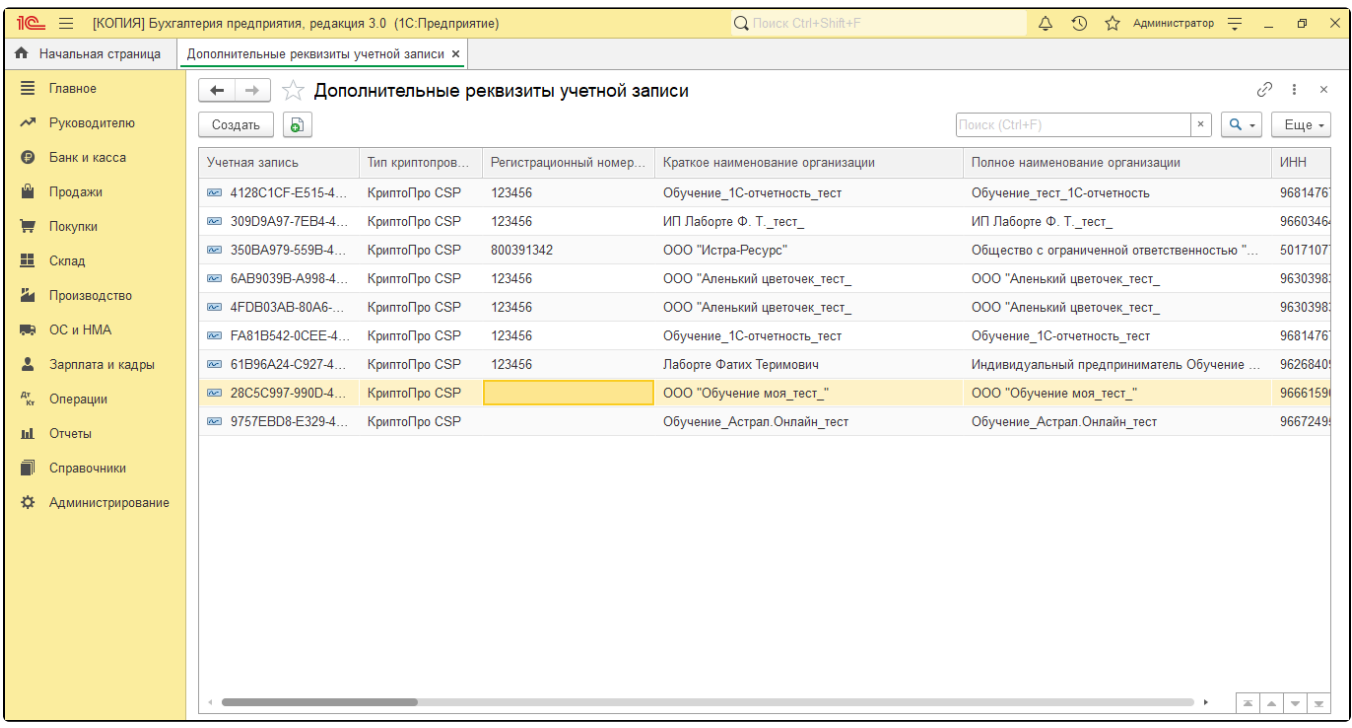

В открывшемся окне заполните реквизиты, указанные в ошибке:

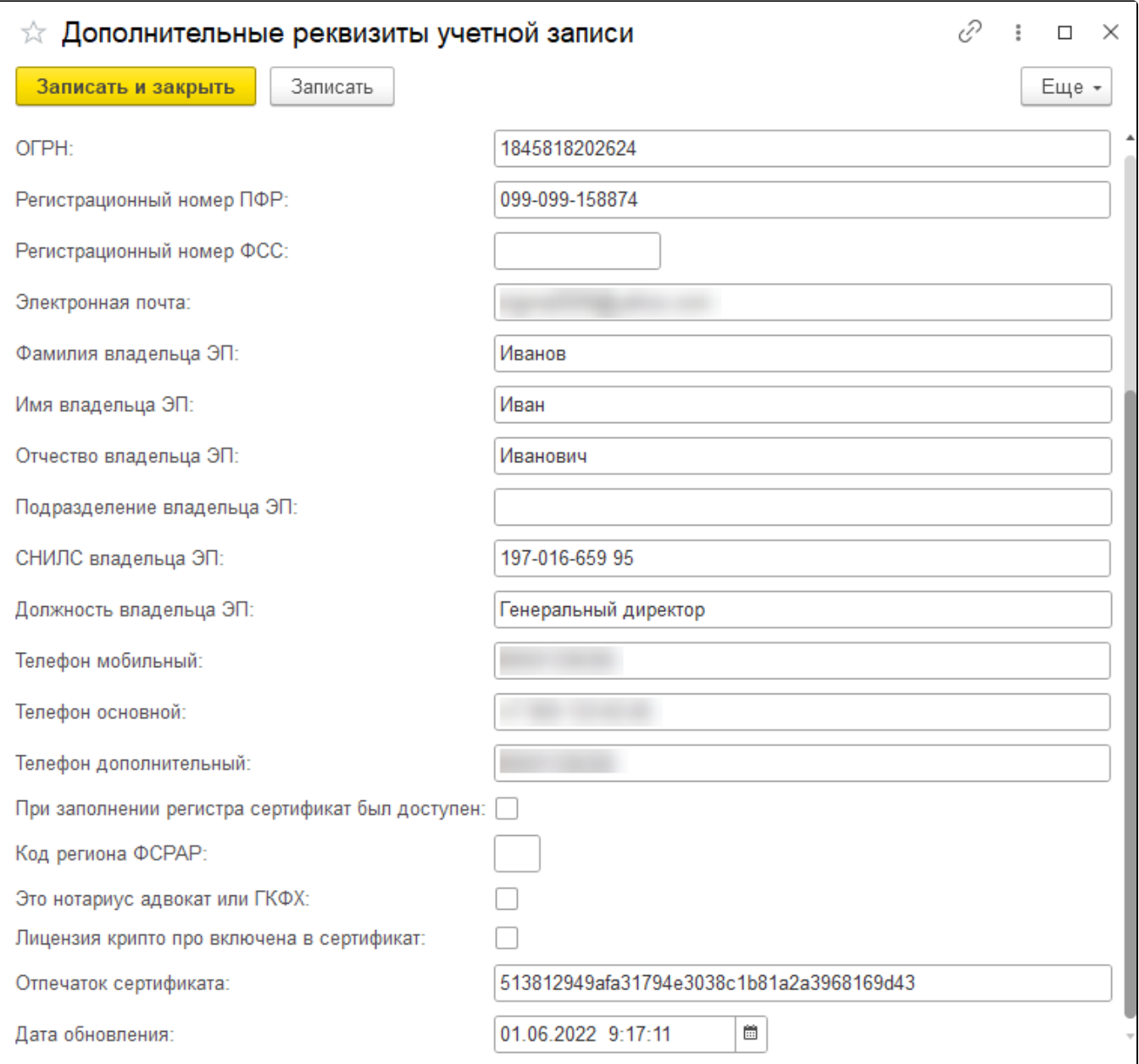

После проделанных действий повторно сформируйте заявление.